# <span id="page-0-0"></span>Registration and Customer Support (RCS) Screen Package

### Table of Contents

<span id="page-1-0"></span>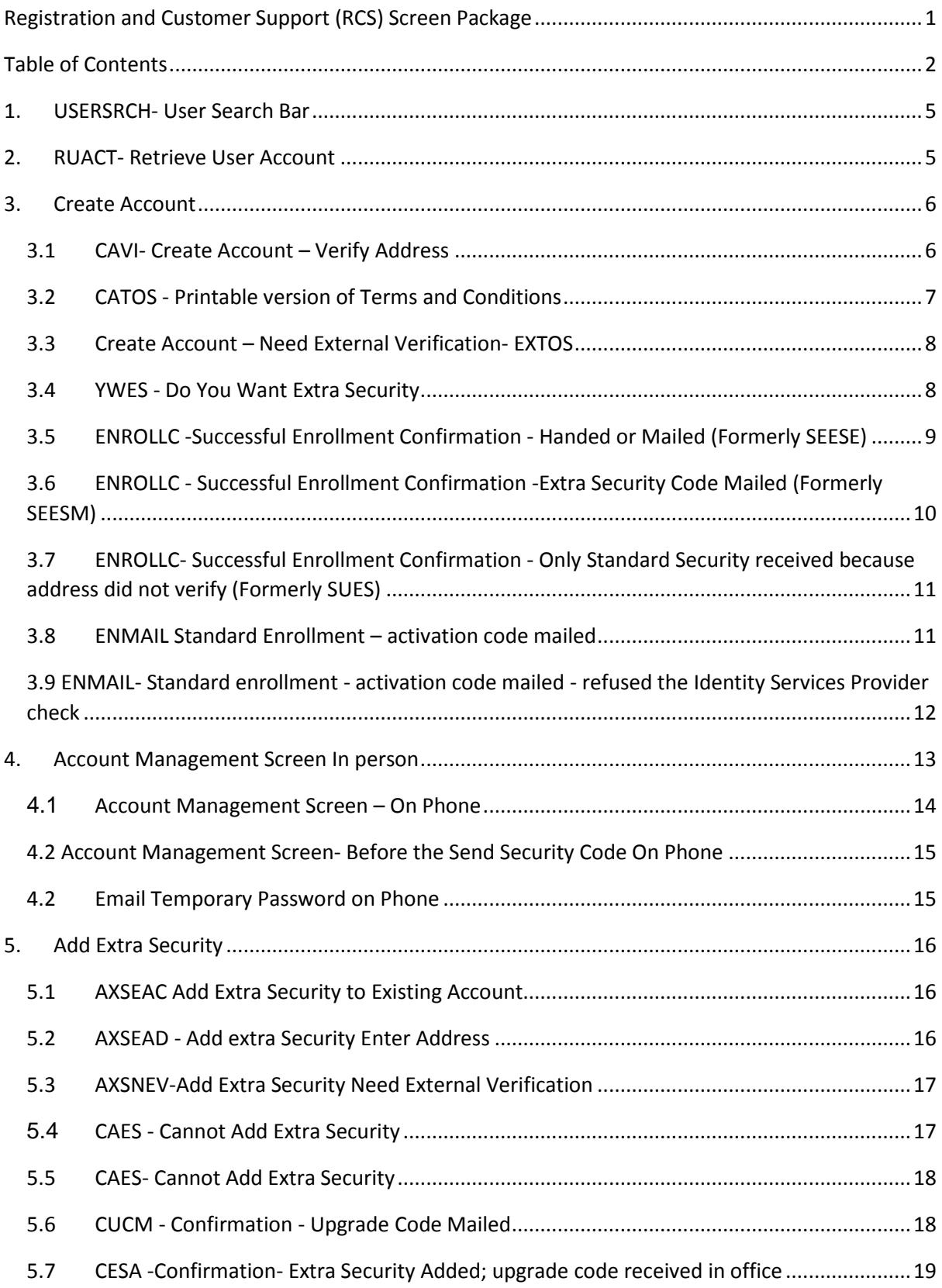

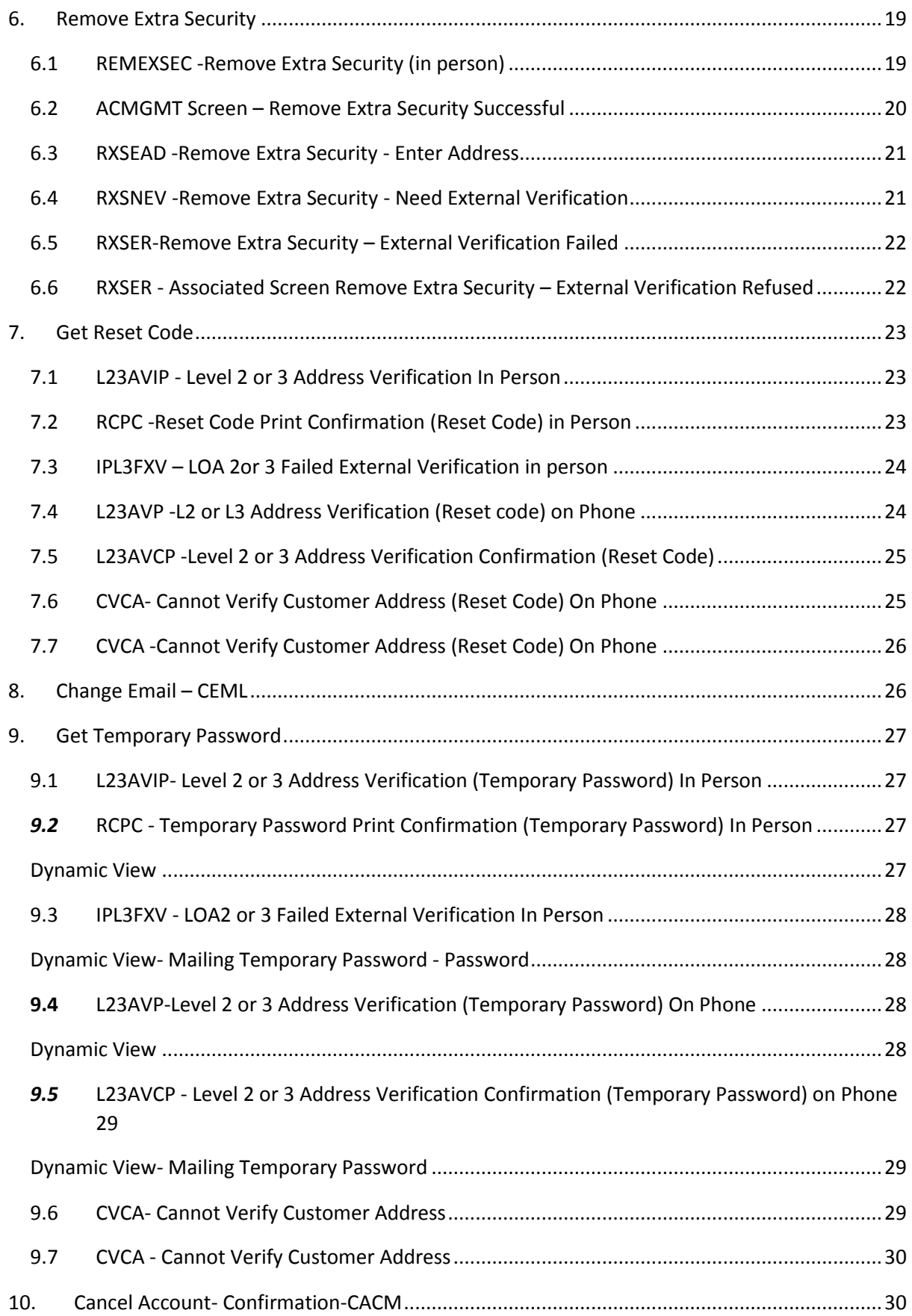

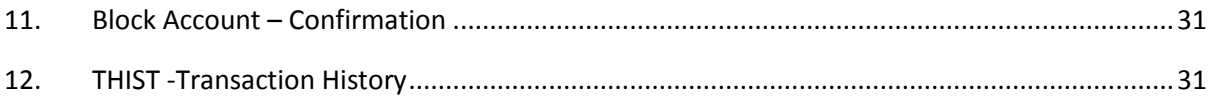

### <span id="page-4-0"></span>1. USERSRCH- User Search Bar

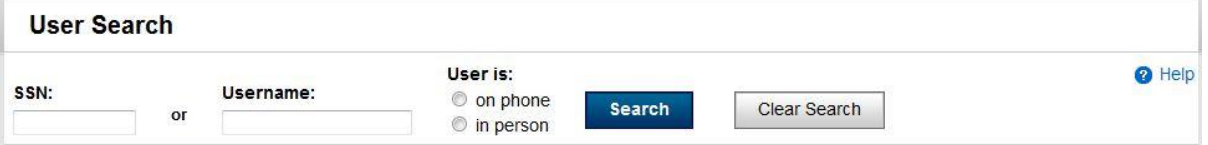

### <span id="page-4-1"></span>2. RUACT- Retrieve User Account

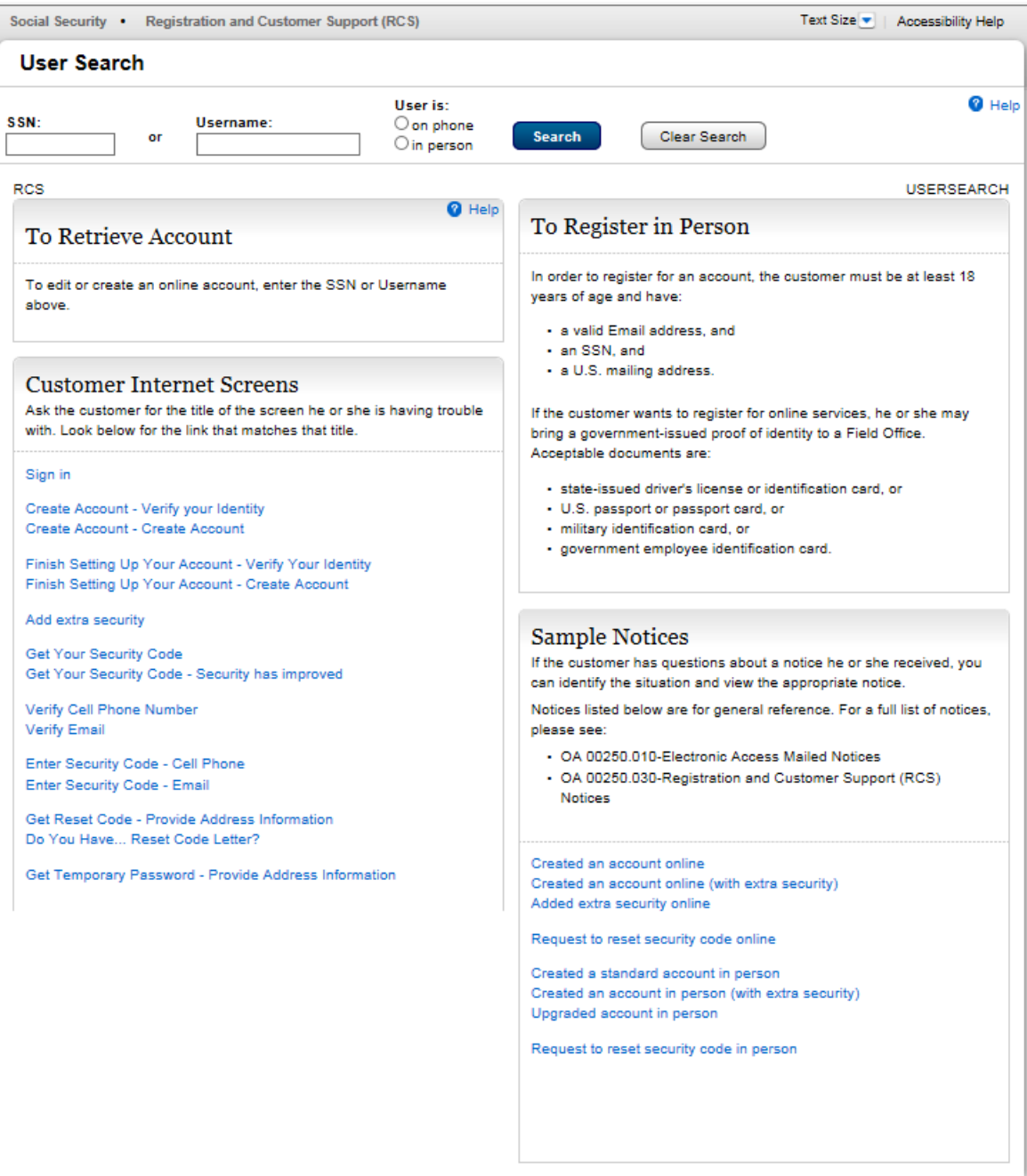

### 3. Create Account

<span id="page-5-0"></span>3.1 CAVI- Create Account – Verify Address

<span id="page-5-1"></span>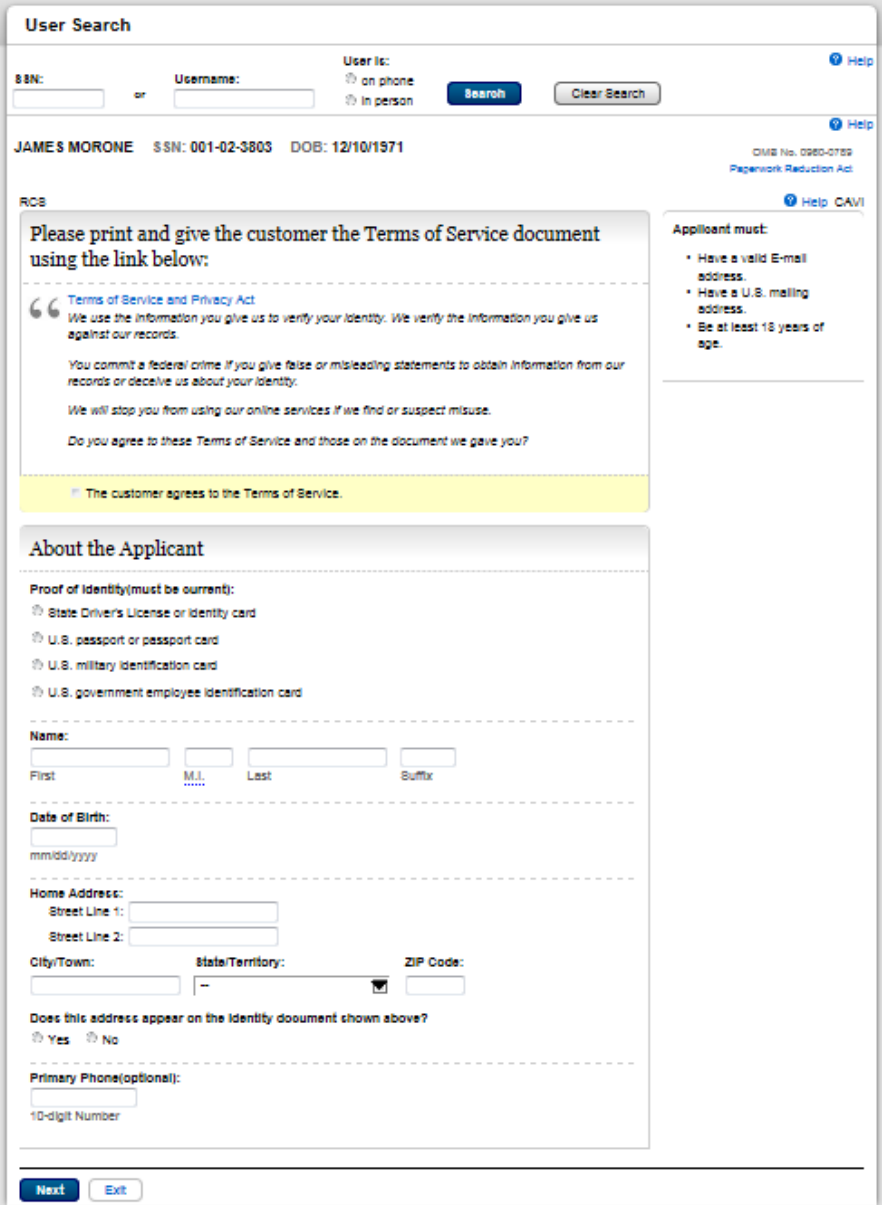

#### <span id="page-6-0"></span>3.2 CATOS - Printable version of Terms and Conditions

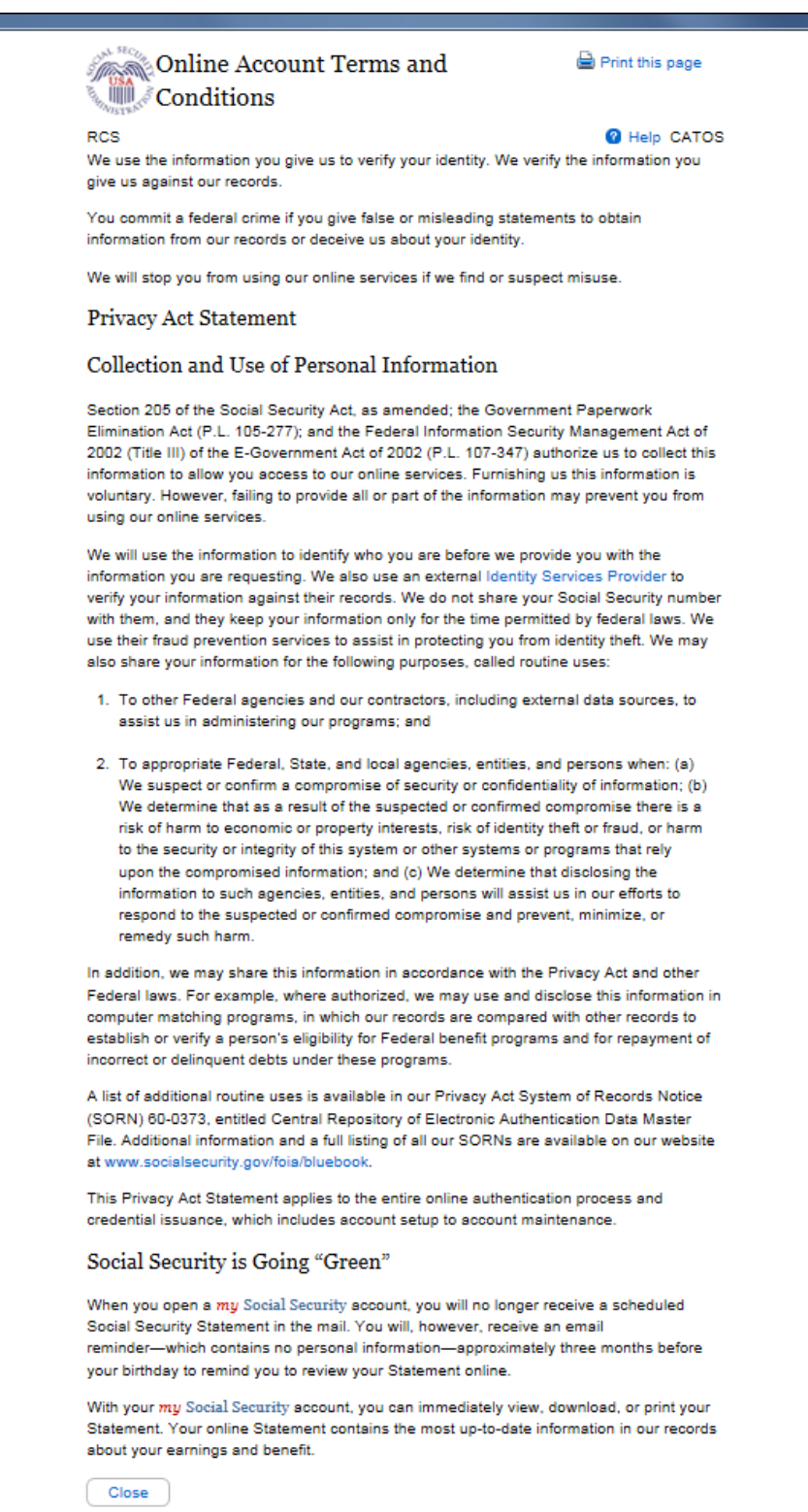

3.3 Create Account – Need External Verification- EXTOS

<span id="page-7-0"></span>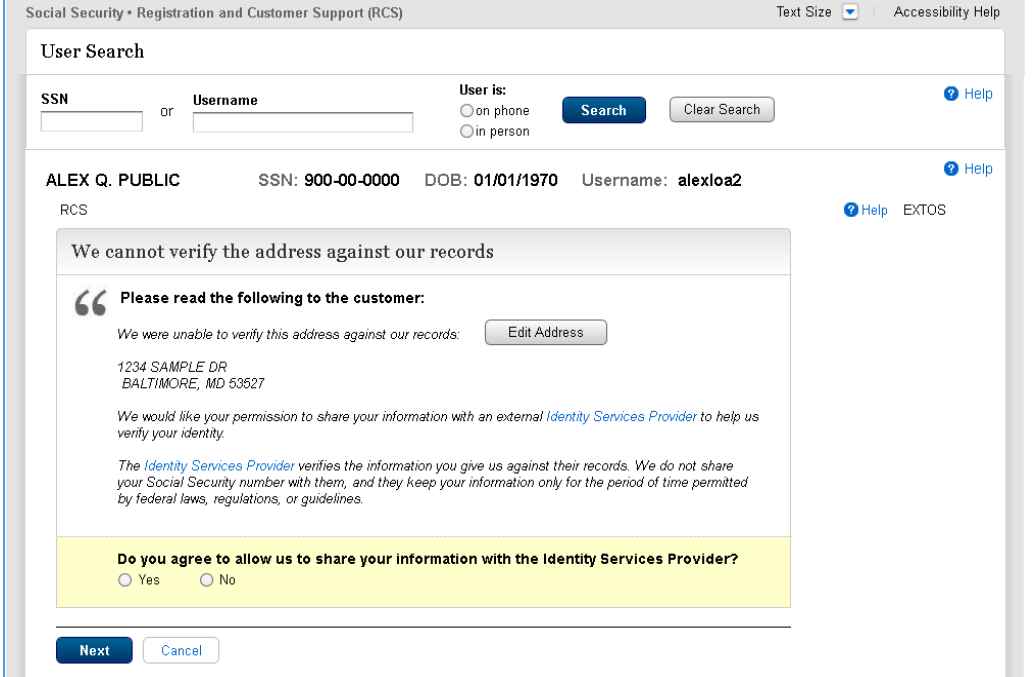

<span id="page-7-1"></span>3.4 YWES - [Do You Want Extra Security](http://sharepoint.ba.ssa.gov/dcs/oses/Projects/mySSA/Redesign/PlanningAnalysis/05_Requirements/ROME/Intranet%20RCS/Screen_Reports/Do%20You%20Want%20Extra%20Security%20-%20YWES.doc) 

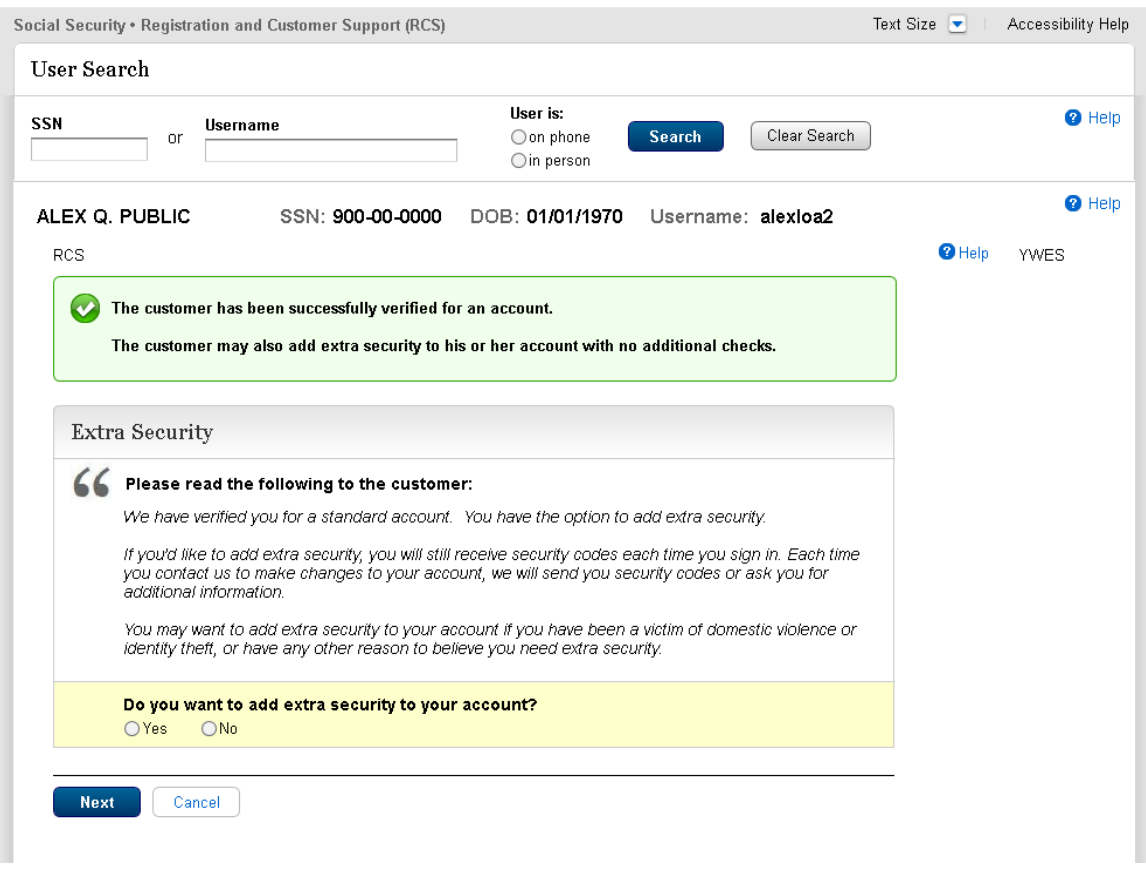

NOTE: Throughout this packet, several screens with the same screen name, such as ENROLLC, but different narrative descriptions, indicate dynamic variations of one screen in the RCS code.

3.5 ENROLLC -Successful Enrollment Confirmation - Handed or Mailed (Formerly SEESE)

<span id="page-8-0"></span>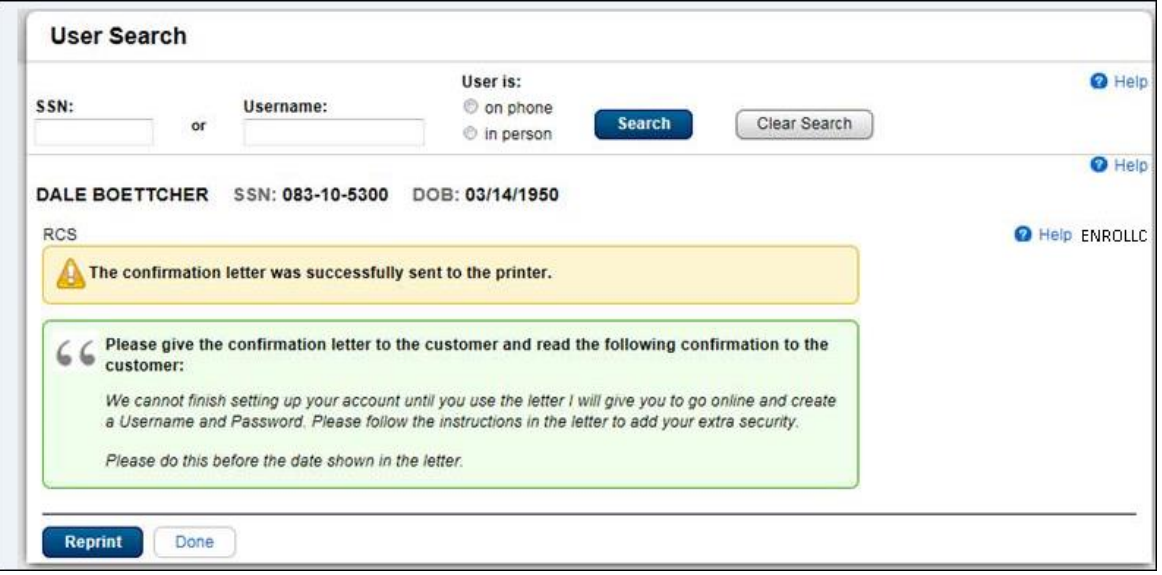

#### 3.6 ENROLLC - Successful Enrollment Confirmation -Extra Security Code Mailed (Formerly SEESM)

<span id="page-9-0"></span>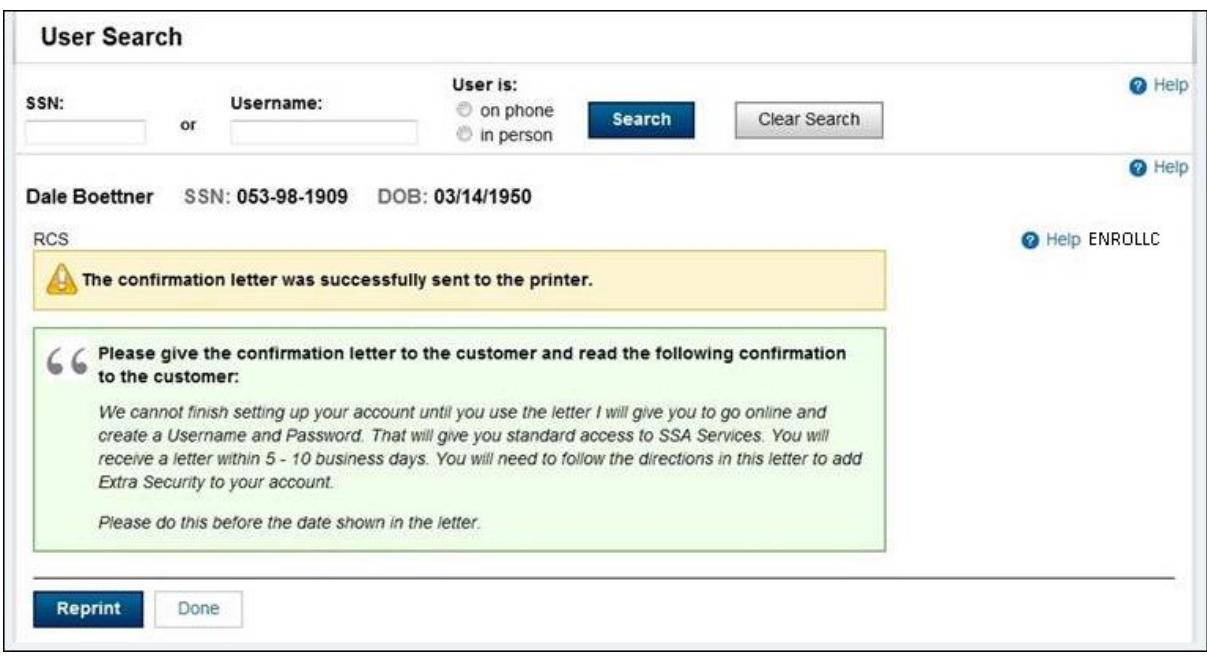

3.7 ENROLLC- Successful Enrollment Confirmation - Only Standard Security received because address did not verify (Formerly SUES)

<span id="page-10-0"></span>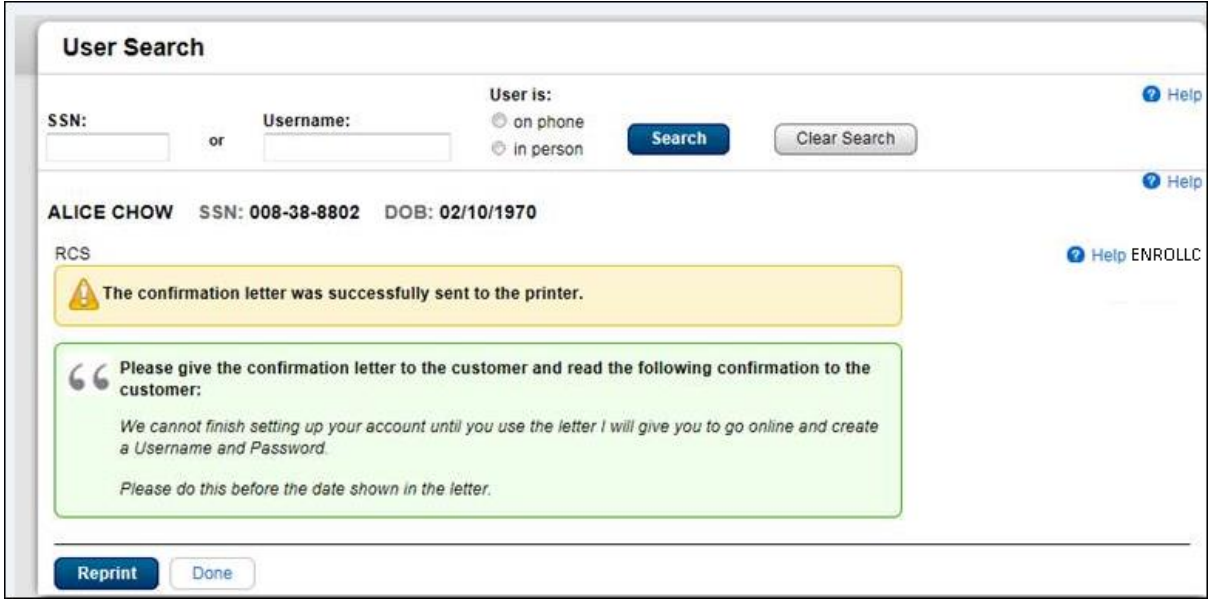

#### <span id="page-10-1"></span>3.8 ENMAIL Standard Enrollment – activation code mailed

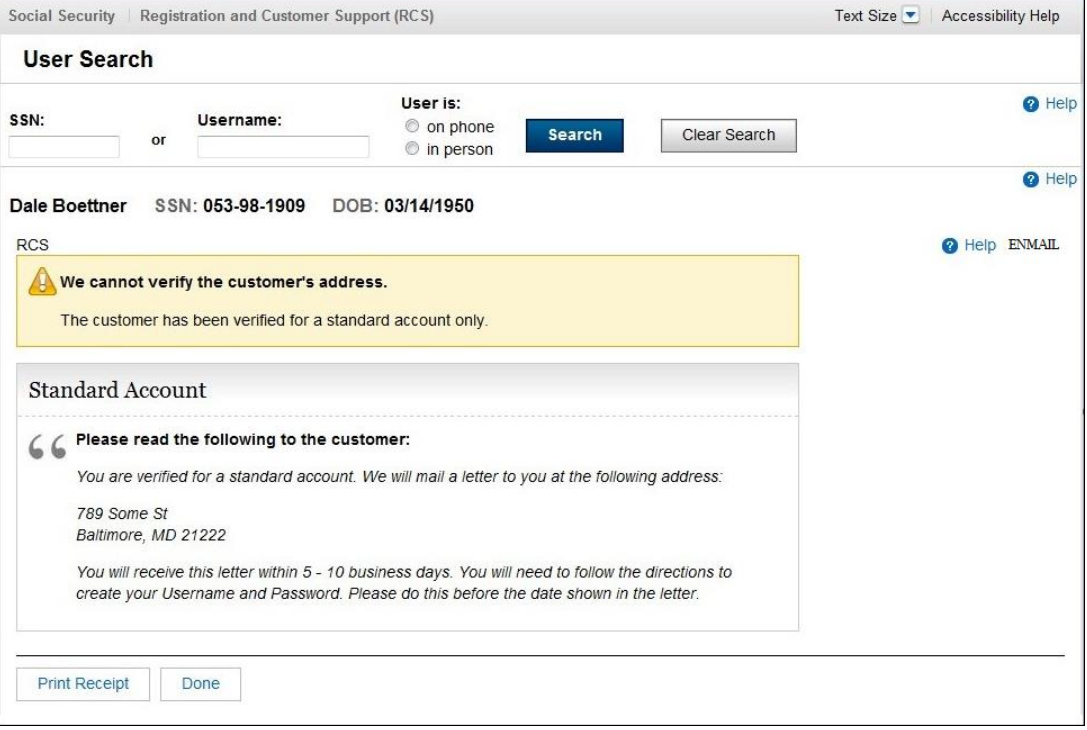

3.9 ENMAIL- Standard enrollment - activation code mailed - refused the Identity Services Provider check

<span id="page-11-0"></span>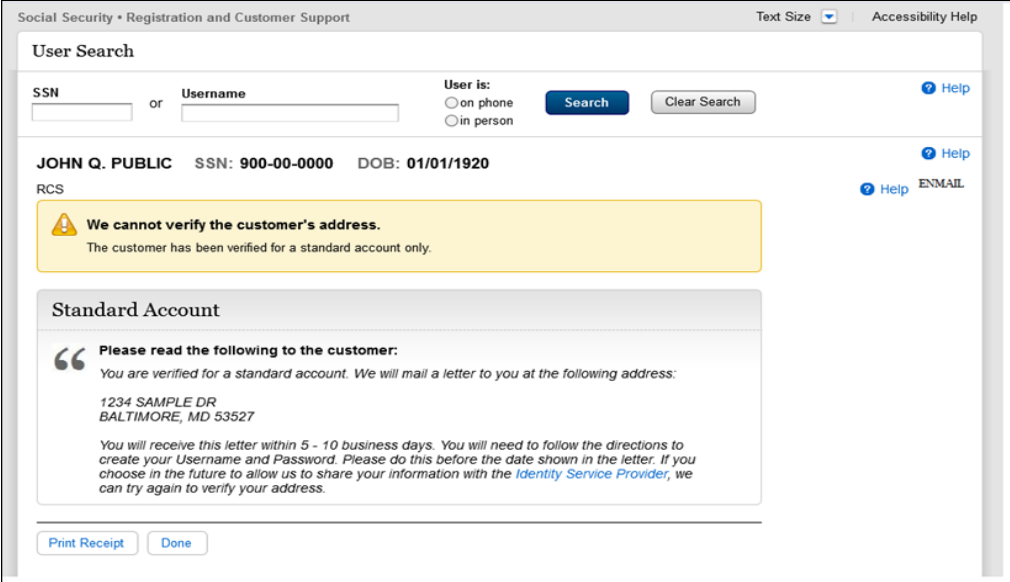

### 4. Account Management Screen In person

**NOTE:** The Account Summary screen has many variations, depending on the status of the account. Not all variations are shown here, but the main buttons for interacting with this screen are shown below.

<span id="page-12-0"></span>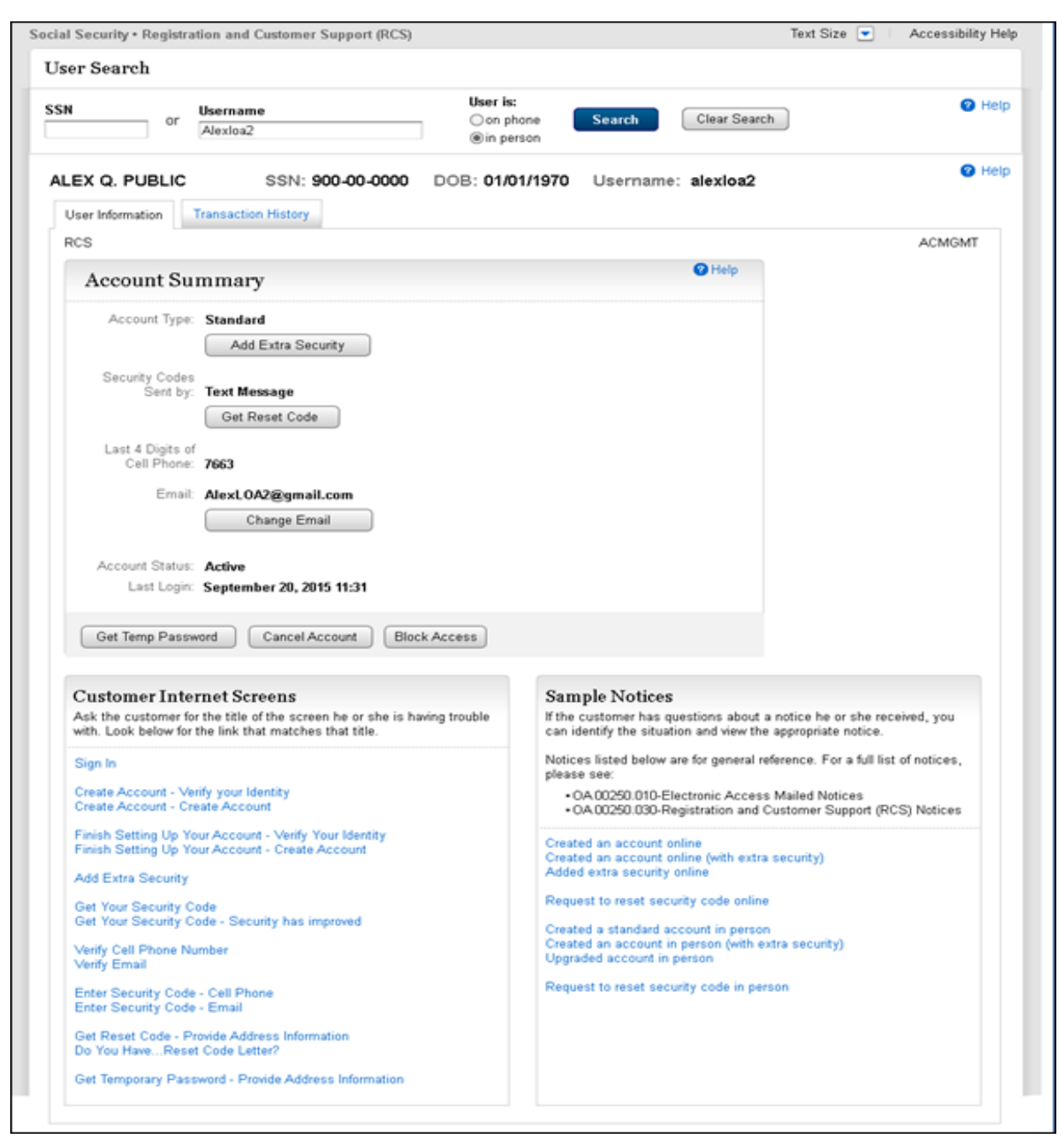

### 4.1Account Management Screen – On Phone

The customer's account has extra security

<span id="page-13-0"></span>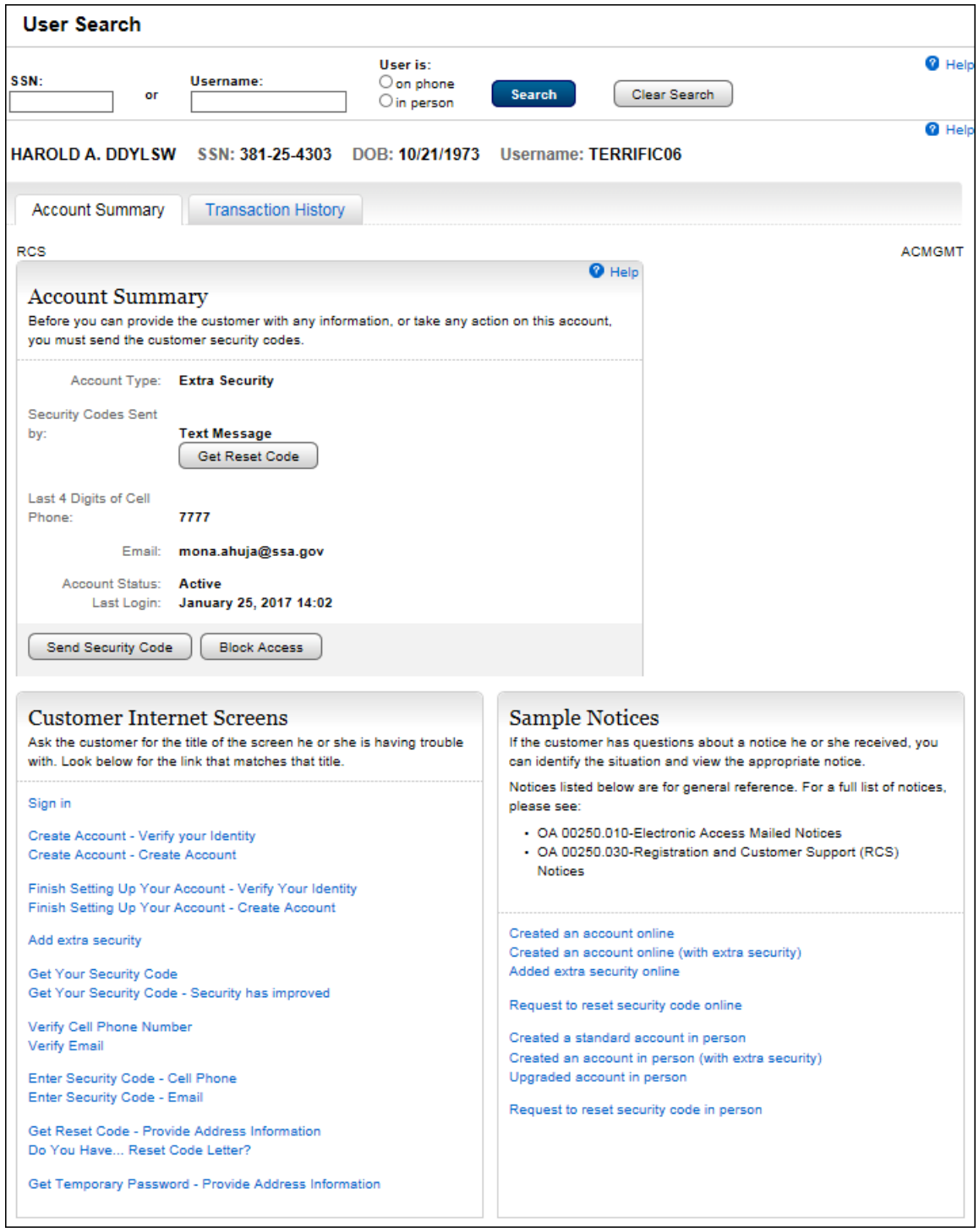

#### 4.2 Account Management Screen- Before the Send Security Code On Phone

The customer has one or more second factors registered. When the customer successfully completes the Send Security Code process, all appropriate buttons will be enabled.

<span id="page-14-0"></span>![](_page_14_Picture_32.jpeg)

#### 4.2 Email Temporary Password on Phone

<span id="page-14-1"></span>![](_page_14_Picture_33.jpeg)

### 5. Add Extra Security

#### <span id="page-15-0"></span>5.1 AXSEAC Add Extra Security to Existing Account

<span id="page-15-1"></span>![](_page_15_Picture_27.jpeg)

#### 5.2 AXSEAD - Add extra Security Enter Address

<span id="page-15-2"></span>![](_page_15_Picture_28.jpeg)

5.3 AXSNEV-Add Extra Security Need External Verification

<span id="page-16-0"></span>![](_page_16_Picture_35.jpeg)

#### 5.4 CAES - [Cannot Add Extra Security](http://sharepoint.ba.ssa.gov/dcs/oses/Projects/mySSA/Redesign/PlanningAnalysis/05_Requirements/ROME/Intranet%20RCS/Screen_Reports/Cannot%20Add%20Extra%20Security%20-CAES.doc)

Dynamic view- when the internal address match failed, the customer permitted external address matching but that failed too. This screen is part of an unsuccessful attempt to add extra security to an existing account.

<span id="page-16-1"></span>![](_page_16_Picture_36.jpeg)

#### 5.5 CAES- Cannot Add Extra Security

Dynamic View: The internal address match failed, and the customer refused external address matching.

<span id="page-17-0"></span>![](_page_17_Picture_31.jpeg)

5.6 CUCM - Confirmation - Upgrade Code Mailed

<span id="page-17-1"></span>![](_page_17_Picture_32.jpeg)

5.7 CESA -Confirmation- Extra Security Added; upgrade code received in office

<span id="page-18-0"></span>![](_page_18_Picture_26.jpeg)

### 6. Remove Extra Security

<span id="page-18-1"></span>6.1 REMEXSEC -Remove Extra Security (in person)

<span id="page-18-2"></span>![](_page_18_Picture_27.jpeg)

6.2 ACMGMT Screen – Remove Extra Security Successful

A green banner on the ACMGMT page "Extra Security has been removed from this account"

<span id="page-19-0"></span>![](_page_19_Picture_19.jpeg)

6.3 RXSEAD -Remove Extra Security - Enter Address

<span id="page-20-0"></span>![](_page_20_Picture_27.jpeg)

6.4 RXSNEV -Remove Extra Security - Need External Verification

<span id="page-20-1"></span>![](_page_20_Picture_28.jpeg)

6.5 RXSER-Remove Extra Security – External Verification Failed

<span id="page-21-0"></span>![](_page_21_Picture_27.jpeg)

6.6 RXSER - Associated Screen Remove Extra Security – External Verification Refused

<span id="page-21-1"></span>![](_page_21_Picture_28.jpeg)

### 7. Get Reset Code

<span id="page-22-0"></span>7.1 L23AVIP - Level 2 or 3 Address Verification In Person

<span id="page-22-1"></span>![](_page_22_Picture_29.jpeg)

7.2 RCPC -Reset Code Print Confirmation (Reset Code) in Person

<span id="page-22-2"></span>![](_page_22_Picture_30.jpeg)

7.3 IPL3FXV – LOA 2or 3 Failed External Verification in person

<span id="page-23-0"></span>![](_page_23_Picture_26.jpeg)

7.4 L23AVP -L2 or L3 Address Verification (Reset code) on Phone

<span id="page-23-1"></span>![](_page_23_Picture_27.jpeg)

<span id="page-24-0"></span>![](_page_24_Picture_45.jpeg)

7.5 L23AVCP -Level 2 or 3 Address Verification Confirmation (Reset Code)

**Note:** If the Internal address verification is not successful and the customer allows sharing information with identity service provider (on the RXSNEV screen, 6.4 above)

7.6 CVCA- Cannot [Verify Customer Address \(](http://sharepoint.ba.ssa.gov/dcs/oses/Projects/mySSA/Redesign/PlanningAnalysis/05_Requirements/ROME/Intranet%20RCS/Screen_Reports/Cannot%20Add%20Extra%20Security%20-CAES.doc)Reset Code) On Phone

![](_page_24_Picture_46.jpeg)

<span id="page-24-1"></span>![](_page_24_Picture_47.jpeg)

7.7 CVCA [-Cannot Verify Customer Address \(](http://sharepoint.ba.ssa.gov/dcs/oses/Projects/mySSA/Redesign/PlanningAnalysis/05_Requirements/ROME/Intranet%20RCS/Screen_Reports/Cannot%20Add%20Extra%20Security%20-CAES.doc)Reset Code) On Phone

<span id="page-25-0"></span>![](_page_25_Picture_31.jpeg)

Dynamic view: – External Verification Refused

# 8. Change Email – CEML

<span id="page-25-1"></span>![](_page_25_Picture_32.jpeg)

# 9. Get Temporary Password

<span id="page-26-0"></span>9.1 L23AVIP- Level 2 or 3 Address Verification (Temporary Password) In Person

<span id="page-26-1"></span>![](_page_26_Picture_37.jpeg)

*9.2* RCPC - Temporary Password Print Confirmation (Temporary Password)In Person

Dynamic View

<span id="page-26-3"></span><span id="page-26-2"></span>![](_page_26_Picture_38.jpeg)

9.3 IPL3FXV - LOA2 or 3 Failed External Verification In Person

Dynamic View- Mailing Temporary Password - Password Mailed

<span id="page-27-1"></span><span id="page-27-0"></span>![](_page_27_Picture_35.jpeg)

### 9.4 L23AVP-Level 2 or 3 Address Verification (Temporary Password) On Phone

Dynamic View

<span id="page-27-3"></span><span id="page-27-2"></span>![](_page_27_Picture_36.jpeg)

*9.5* L23AVCP - Level 2 or 3 Address Verification Confirmation (Temporary Password) on Phone Dynamic View- Mailing Temporary Password

<span id="page-28-1"></span><span id="page-28-0"></span>![](_page_28_Figure_1.jpeg)

**Note:** If the Internal address verification is not successful and the customer allows sharing information with identity service provider (on the RXSNEV screen, 6.4 above)

9.6 CVCA- Cannot Verify Customer Address

Dynamic view: External Verification Failed (Temporary Password)

<span id="page-28-2"></span>![](_page_28_Picture_80.jpeg)

#### 9.7 CVCA - Cannot Verify Customer Address

<span id="page-29-0"></span>![](_page_29_Picture_33.jpeg)

Dynamic view– External Verification Refused (Temporary Password)

### 10. Cancel Account- Confirmation-CACM

#### **User Search**

<span id="page-29-1"></span>![](_page_29_Picture_34.jpeg)

### 11. Block Account – Confirmation

<span id="page-30-0"></span>![](_page_30_Picture_19.jpeg)

### 12. THIST -Transaction History

<span id="page-30-1"></span>![](_page_30_Picture_20.jpeg)